#### WMLUG September 2015

# E-Book Management with calibre

by Patrick TenHoopen

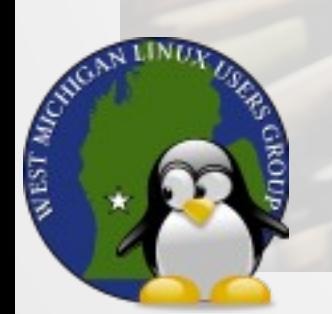

## What is calibre?

calibre (pronounced as cali-ber, not ca-libre) is a free and open source e-book library management application written by Kovid Goyal with lots of input and development "by users of e-books for users of e-books". The "libre" in calibre stands for freedom, indicating that calibre is a free and open source product, modifiable by all.

http://calibre-ebook.com/

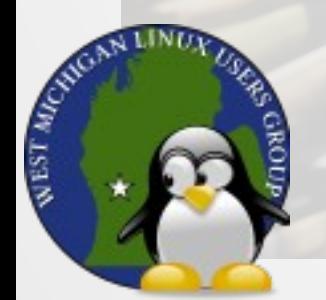

# Interface

The interface is consists of multiple panes (Tag Browser,Cover Browser, Book Details) that can be hidden if desired.

Most toolbar menu options have a default option when you click the icon and also extended/alternative options by clicking the dropdown arrow.

The preferences page can be accessed via the toolbar or by pressing Ctrl-P. It provides plenty of customization for the look and feel, as well as other aspects of its operation.

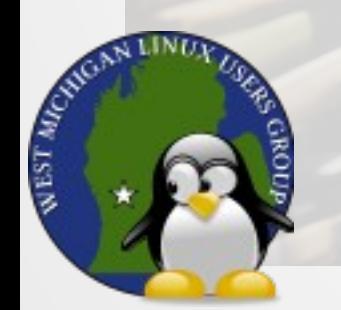

# Adding Books to the Library

The "Add books" toolbar entry is used to add books into the library. You can add books from a single directory, multiple directories (one or multiple books per directory), from a zip/archive file, entering an ISBN, along with other options.

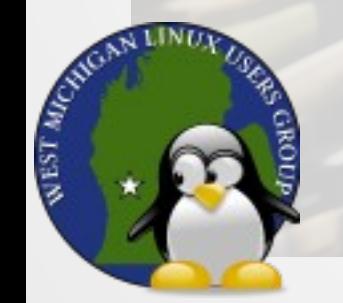

# Editing Book Metadata

To have accurate information for each book, you should update the metadata once a book has been imported. This is done via the "Edit metadata" toolbar entry. Select the book, click the Edit metadata button (you may need to select the edit metadata individually suboption), then click the Download metadata button. Alternatively, you can press Ctrl-D. Review the downloaded metadata and click OK to accept or Cancel to not accept it. If multiple covers are found, you are given a chance to select one.

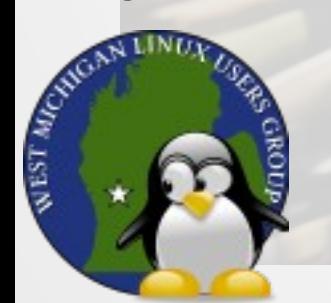

# Virtual Libraries

You can create a subset of the library (virtual library) by using a search term and providing a name for the search results. You can turn on the "Show virtual libraries as tabs" option to have easy access to them.

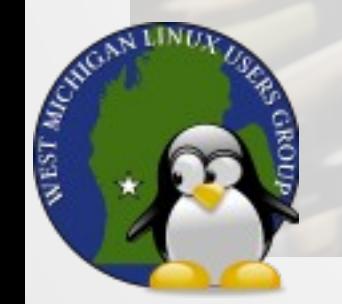

# Viewing Books

Once you browse for a book using the cover browser (or other search modes), you can view it by clicking the book (or double-clicking it depending on the mode). For a PDF, it will bring up the default PDF reader (eVince, etc.). For an EPUB, AZW, AZW3, MOBI, and PRC it will use the calibre e-book viewer.

The "View" toolbar entry has a list of recently viewed books under the extended options.

JВT.

# Saving Books

#### You can save a book from the library to disk by using the "Save to disk" toolbar entry.

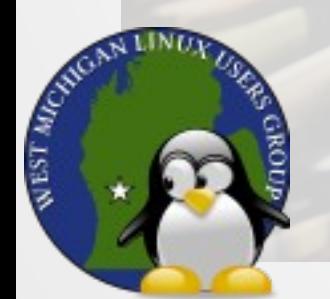

# Removing Books From Library

Browse for the book using the cover browser (or other means), and click the "Remove books" entry from the toolbar, or press Del while the book is selected. You can choose to remove other aspects such as formats using the dropdown option.

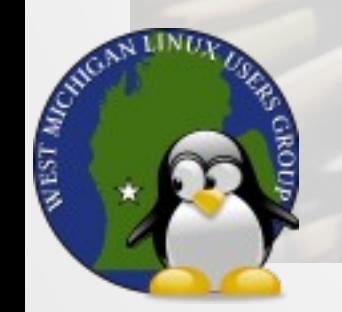

# Getting New Books

Clicking the "Get books" toolbar entry will search various websites using criteria you specify such as title, author, and keyword.

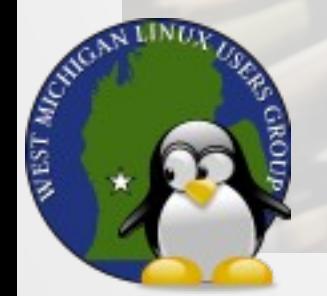

# Fetching News

#### You can schedule a download of news into calibre using the "Fetch news" toolbar entry.

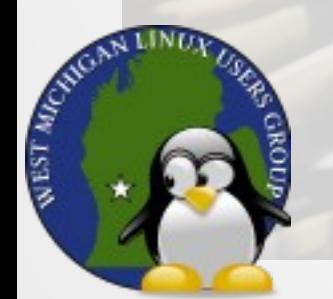

# Converting Book Formats

If you wish to convert a book to another format, use the "Convert books" toolbar entry, after you select the book. In the convert window, choose the desired output format in the upper right corner, adjust any metadata and set options then click OK to perform the conversion.

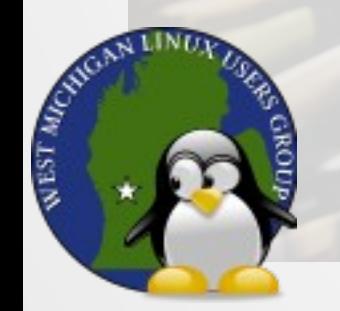

# Syncing To/From a Device

If you have an e-reader device or a smart phone with an e-reader app (Kindle), you can add/remove books from your calibre library to the device. Connect the device via USB and calibre should show a "Device" entry in the toolbar along with a "Send to device" entry.

When finished with the device, choose the "Eject this device" option. If you have trouble connecting the device, try the "Debug device detection" option under Preferences > Advanced > Miscellaneous.

**NEST MICH** 

## Content Server/Sharing

You can share books via a web server or email by using the "Connect/share" toolbar icon. A folder can be opened as a device, useful for Dropbox.

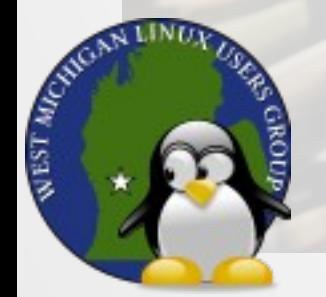

# Editing Books

If a book is in the EPUB or AZW format, it can be edited with the "Edit book" toolbar entry. This is useful for fixing editing mistakes.

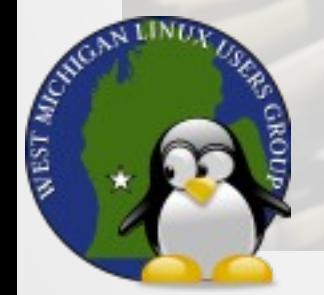

#### calibre Demo

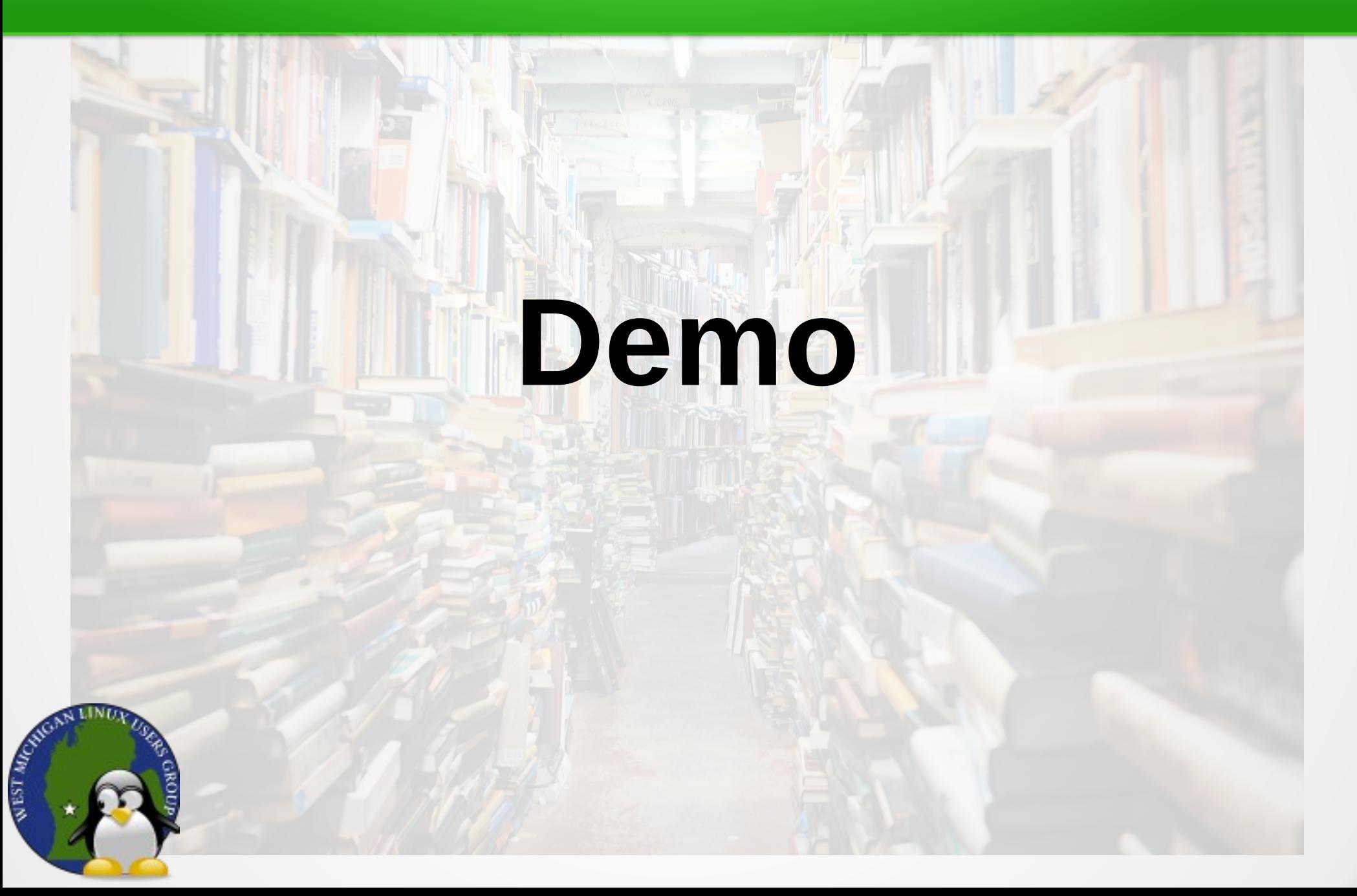